# Formulaire de Demande QuoVadis (UE) Qualified Personnel Organisation certificat

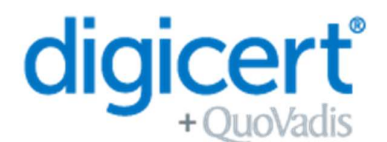

Par saisir les détails ci-dessous, le gestionnaire du certificat s'enregistre pour la demande et la génération d'un (UE) Qualified Personnel Organisation certificat.

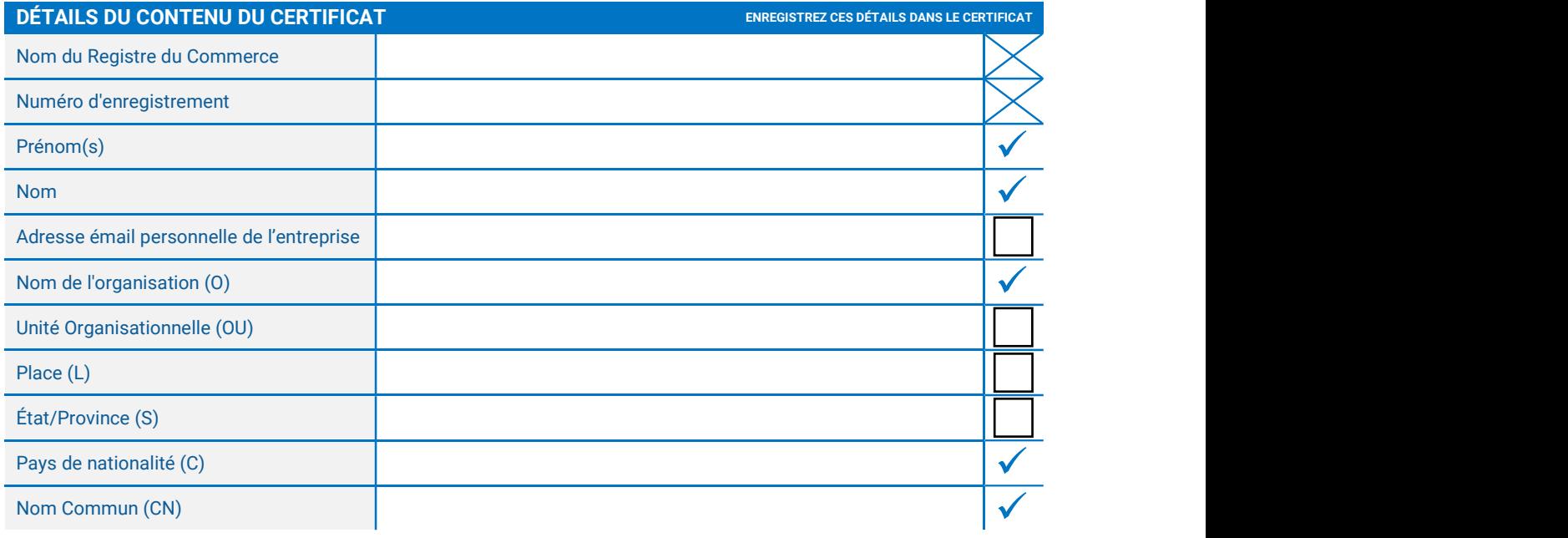

Ces données font partie du certificat numérique et seront présentées lorsque vous utiliserez votre certificat. Toutes les autres données seront sauvegardées pour la livraison du certificat et seront traitées de façon extrêmement confidentielle, conformément aux lois pertinentes relatives à la protection des données.

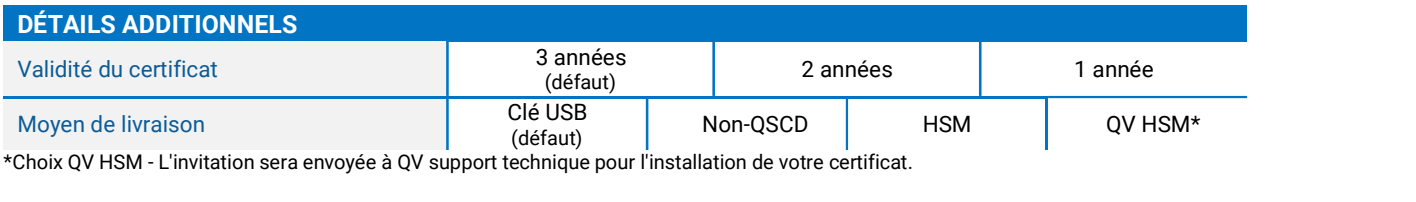

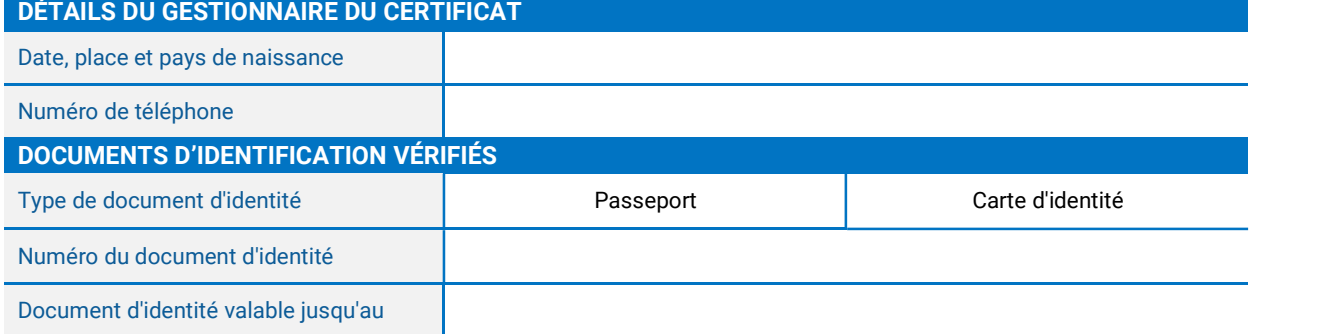

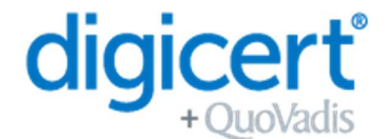

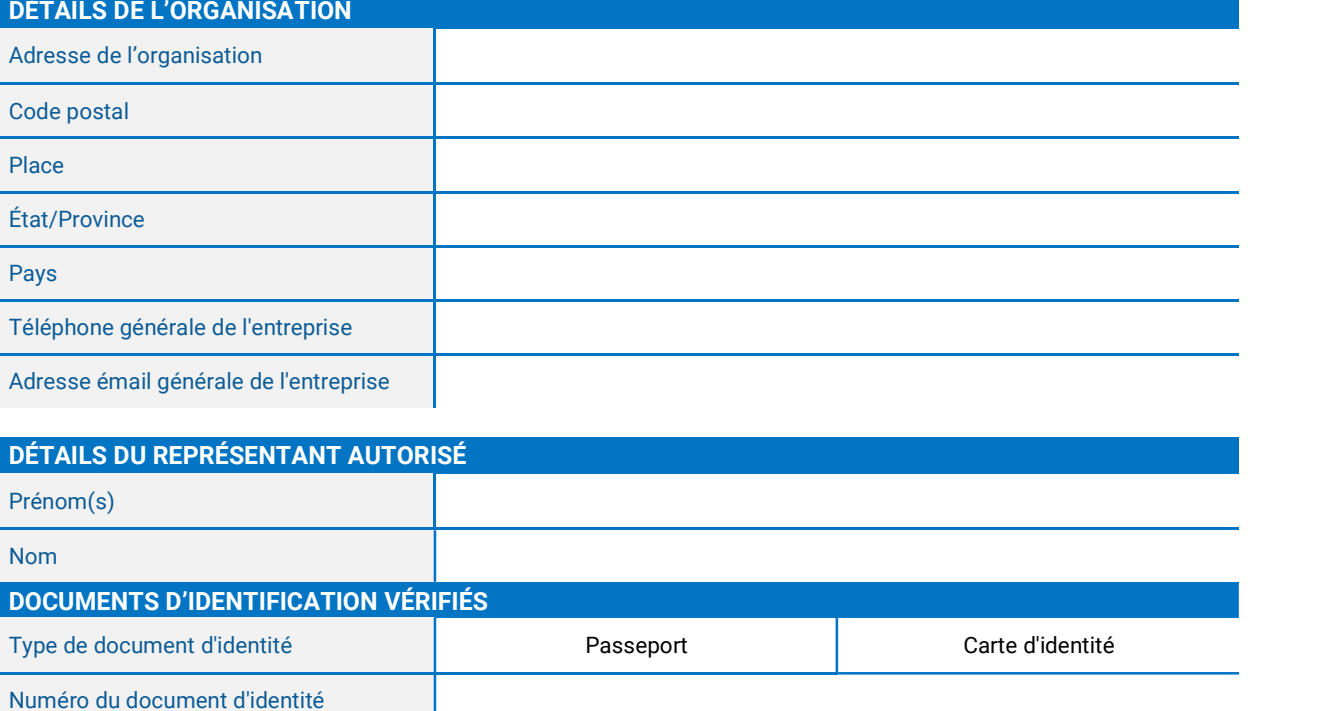

Les services pertinents à cette demande sont régis par le Master Services Agreement, ce qui inclus (conformément la version la plus récente) :

- Le DigiCert Europe/QuoVadis CP/CPS
- Conditions d'utilisation du certificat
- Avis de Confidentialité

Document d'identité valable jusqu'au

Les documents mentionnés ci-dessus sont disponibles sur : https://www.quovadisglobal.com/be-fr/repository/<br>et https://www.quovadisglobal.com/be-fr/privacy-policy/.

En signant cette demande, vous confirmez que les informations fournies sont complètes et correctes, et que vous acceptez le Master Services Agreement, ainsi que les pièces jointe mentionnées ci-dessus.

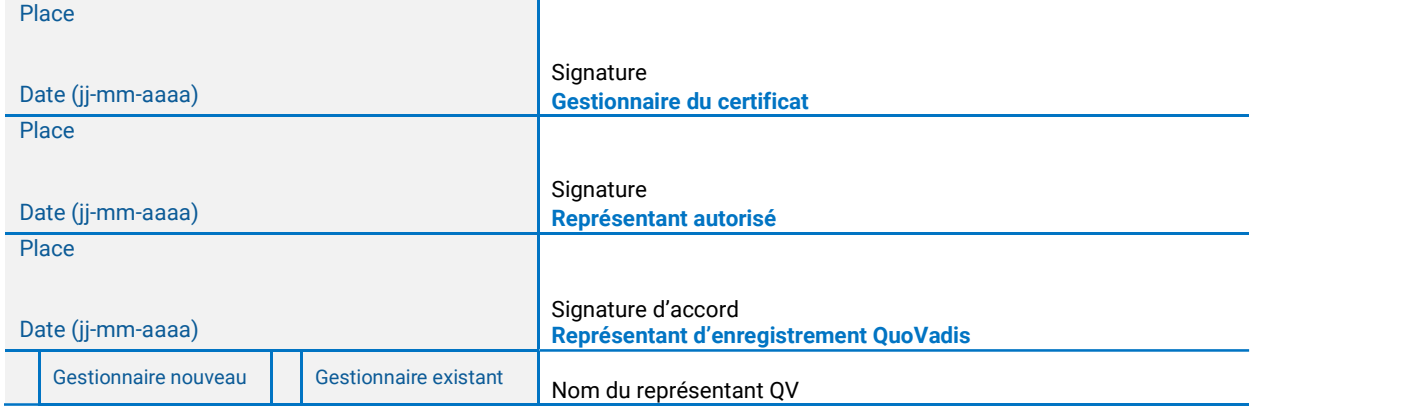

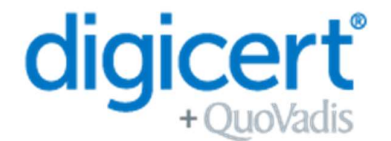

Si vous avez choisi la clé USB comme moyen de livraison de votre Certificat Qualifié, veuillez suivre les instructions ci-dessous attentivement.

L'usage des Certificats Qualifiés en combinaison avec un Clé USB exige que la Clé USB soit un appareil QSCD comme précisé par la Réglementation eIDAS de l'UE (Regulation 910/2014 EU). Afin de garantir que votre Certificat Qualifié est conforme à cette réglementation de l'UE, QuoVadis a adopté le processus suivant :

**Étape 1 – Complétez la demande**<br>Votre demande d'un nouveau Certificat Qualifié sera reçue et traitée par l'équipe QuoVadis. Lorsque votre paiement a été confirmé, vous continuez avec Étape 2.

## Étape 2 – QuoVadis prépare votre Clé USB QSCD

L'équipe QuoVadis préparera votre clé USB pour la mise en œuvre. Ces marches d'initialisation seront réalisées avant l'envoi de la Clé USB à votre adresse. QuoVadis enverra la clé USB aussitôt qu'elle soit prête.

NOTE : N'utilisez/n'activez pas la Clé USB QSCD jusqu'au moment où nous vous donnons l'instruction. Vous recevrez 2 invitations par émail durant ce processus. Il est très important que vous ne preniez aucune action jusqu'à vous recevrez votre Clé USB.

NOTE2 : Votre Clé USB sera protégée par un défaut code de passe. Nous vous conseillons de tout cœur de changer ce code afin de mieux protéger votre certificat.

**Étape 3 –Invitation par émail 1**<br>Vous recevrez une invitation de TrustLink pour confirmer que les détails du certificat sont fidèles.

**Étape 4 - Approbation<br>Votre demande sera vérifiée et approuvée par QuoVadis.** 

**Étape 5 – Installez le DigiCert Desktop Client**<br>Avant d'utiliser votre Clé USB QSCD, suivez les instructions détaillées dans ce manuel. Il contient les marches á prendre afin d'installer le DigiCert Desktop Client :

https://tl.quovadisglobal.com/registrant/confirmation/installddc Vous aurez besoin du Digicert Desktop Client pour télécharger votre certificat et pour l'installer sur votre Clé USB QSCD.

**Étape 6 – Invitation par émail 2**<br>Quand votre demande est approuvée (Étape 4), vous recevrez un émail de confirmation de TrustLink, avec des instructions dedans qui expliquent comment vous pouvez télécharger votre certificat.

NOTE : Il faut que vous vous assuriez que vous avez finalisé Étape 5 avant d'essayer à télécharger le certificat.